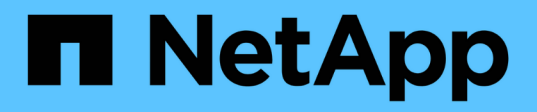

# **Démarrage rapide pour installer le plug-in SnapCenter pour Microsoft SQL Server**

SnapCenter Software 4.8

NetApp January 18, 2024

This PDF was generated from https://docs.netapp.com/fr-fr/snapcenter-48/protect-scsql/quick-start-toprepare-for-snapcenter-plug-in-install-for-sql-server.html on January 18, 2024. Always check docs.netapp.com for the latest.

# **Sommaire**

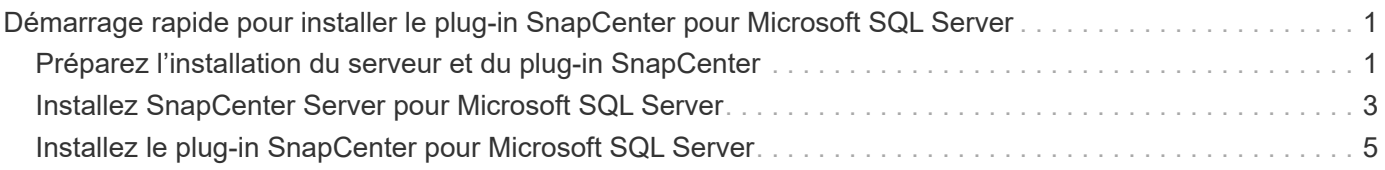

# <span id="page-2-0"></span>**Démarrage rapide pour installer le plug-in SnapCenter pour Microsoft SQL Server**

## <span id="page-2-1"></span>**Préparez l'installation du serveur et du plug-in SnapCenter**

Fournit un ensemble condensé d'instructions de préparation pour l'installation du serveur SnapCenter et du plug-in SnapCenter pour Microsoft SQL Server.

#### **Exigences relatives au domaine et au groupe de travail**

SnapCenter Server peut être installé sur des systèmes se trouvant dans un domaine ou dans un groupe de travail.

Si vous utilisez un domaine Active Directory, vous devez utiliser un utilisateur de domaine avec des droits d'administrateur local. L'utilisateur de domaine doit être membre du groupe Administrateur local sur l'hôte **Windows** 

Si vous utilisez des groupes de travail, vous devez utiliser un compte local disposant des droits d'administrateur local.

#### **Conditions de licence**

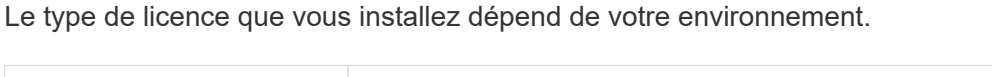

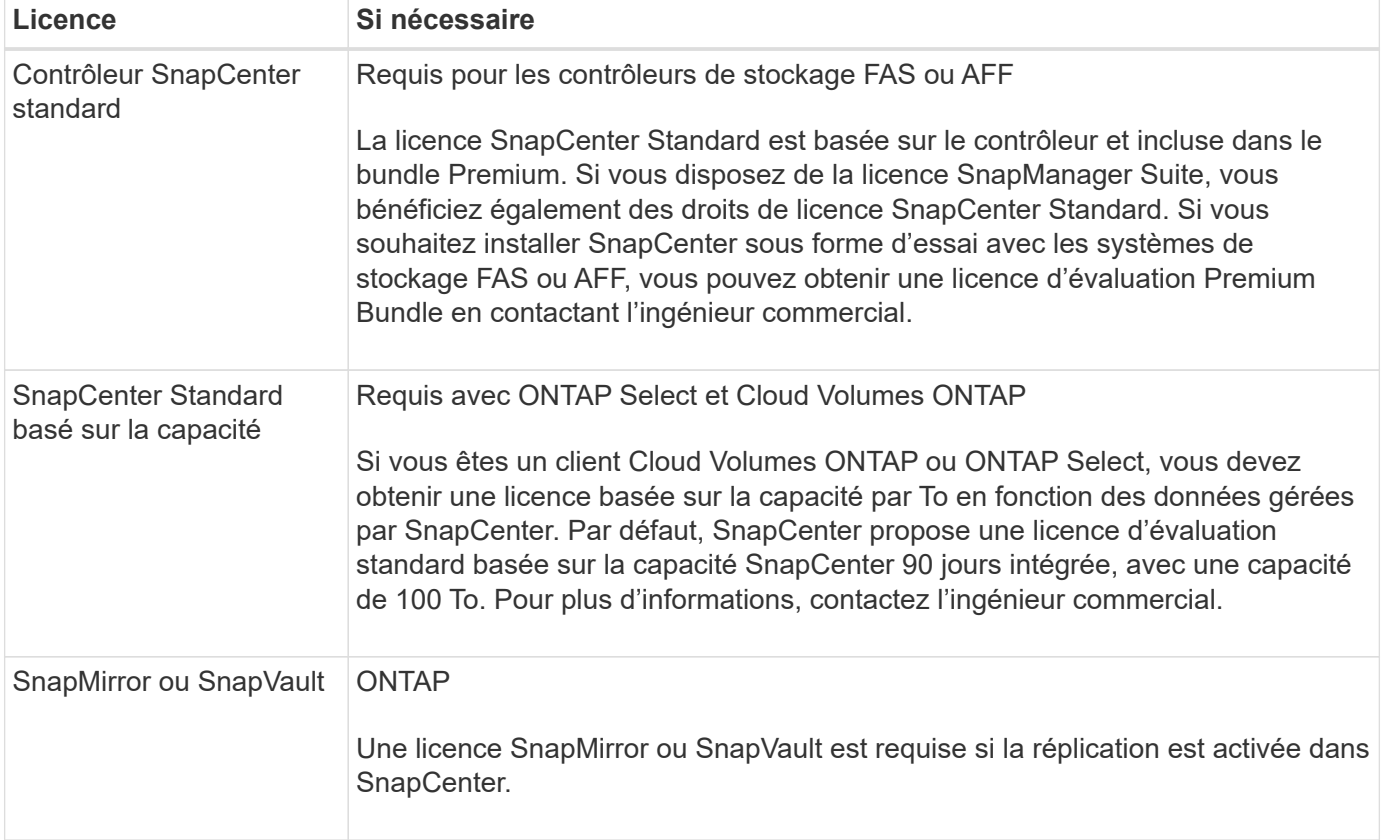

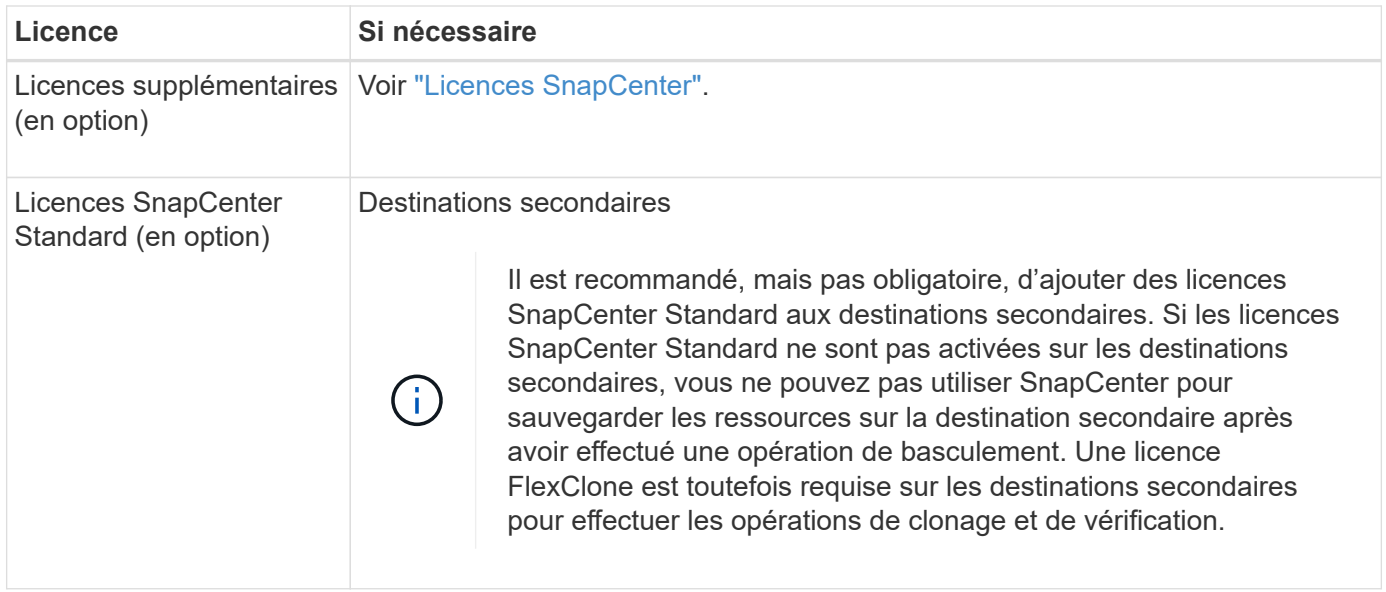

### **Configuration requise pour l'hôte et le port**

Pour connaître la configuration minimale requise pour les plug-ins ONTAP et applicatifs, consultez ["Matrice](https://imt.netapp.com/matrix/imt.jsp?components=105961;&solution=1259&isHWU&src=IMT) [d'interopérabilité".](https://imt.netapp.com/matrix/imt.jsp?components=105961;&solution=1259&isHWU&src=IMT)

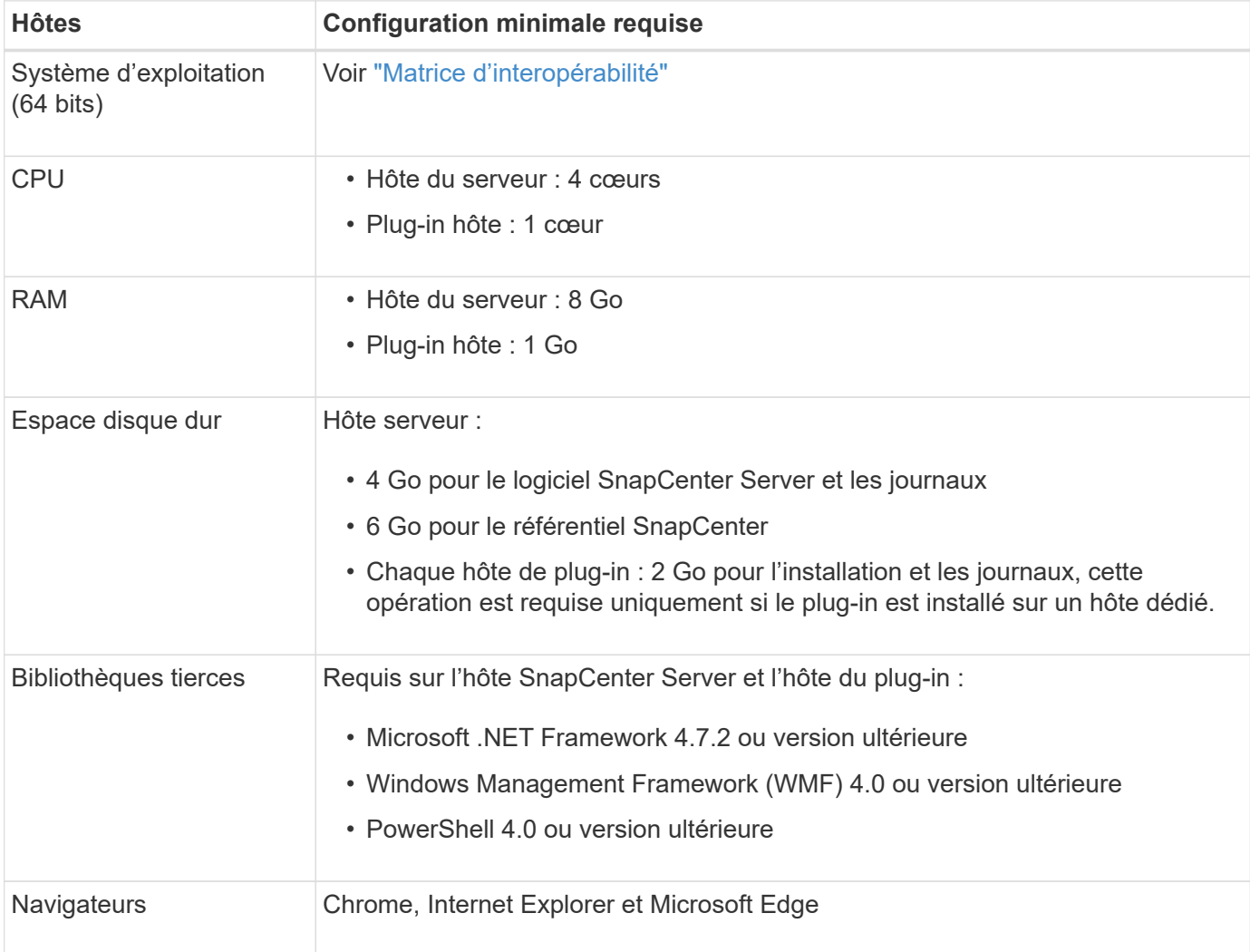

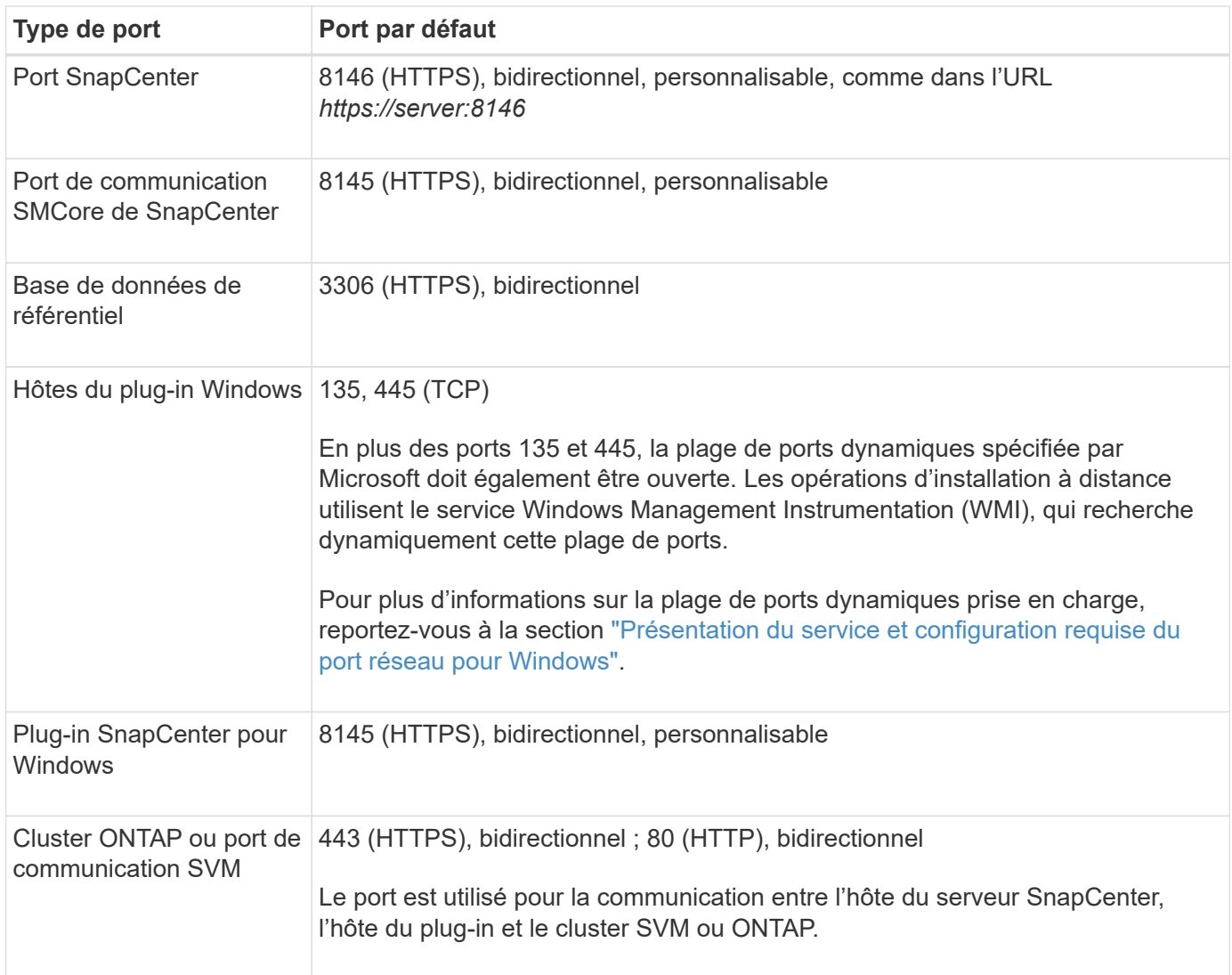

### **Configuration requise pour le plug-in SnapCenter pour Microsoft SQL Server**

Vous devez disposer d'un utilisateur disposant de privilèges d'administrateur local avec des autorisations de connexion locales sur l'hôte distant. Si vous gérez des nœuds de cluster, vous devez disposer d'un utilisateur disposant des privilèges d'administration pour tous les nœuds du cluster.

Vous devez disposer d'un utilisateur avec des autorisations sysadmin sur le serveur SQL. Le plug-in utilise la structure Microsoft VDI, qui requiert l'accès sysadmin.

Si vous utilisiez SnapManager pour Microsoft SQL Server et que vous souhaitez importer des données de SnapManager pour Microsoft SQL Server vers SnapCenter, reportez-vous à la section ["Importer les](https://docs.netapp.com/fr-fr/snapcenter-48/protect-scsql/concept_import_archived_backups_from_snapmanager_for_sql_to_snapcenter.html) [sauvegardes archivées"](https://docs.netapp.com/fr-fr/snapcenter-48/protect-scsql/concept_import_archived_backups_from_snapmanager_for_sql_to_snapcenter.html)

## <span id="page-4-0"></span>**Installez SnapCenter Server pour Microsoft SQL Server**

Fournit un ensemble condensé d'instructions d'installation pour l'installation de SnapCenter Server pour Microsoft SQL Server.

### **Étape 1 : téléchargement et installation du serveur SnapCenter**

1. Téléchargez le package d'installation du serveur SnapCenter à partir du ["Site de support NetApp"](https://mysupport.netapp.com/site/products/all/details/snapcenter/downloads-tab) puis double-cliquez sur l'exe.

Une fois l'installation lancée, tous les contrôles préalables sont effectués et si les exigences minimales ne sont pas remplies, des messages d'erreur ou d'avertissement appropriés s'affichent. Vous pouvez ignorer les messages d'avertissement et poursuivre l'installation ; cependant, les erreurs doivent être résolues.

2. Vérifiez les valeurs pré-remplies requises pour l'installation du serveur SnapCenter et modifiez-les si nécessaire.

Vous n'avez pas besoin de spécifier le mot de passe pour la base de données du référentiel MySQL Server. Lors de l'installation du serveur SnapCenter, le mot de passe est généré automatiquement.

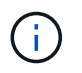

Le caractère spécial "%" n'est pas pris en charge dans le chemin d'accès personnalisé pour l'installation. Si vous incluez " %" dans le chemin, l'installation échoue.

3. Cliquez sur **installer maintenant**.

#### **Étape 2 : connectez-vous à SnapCenter**

- 1. Lancez SnapCenter à partir d'un raccourci sur le bureau hôte ou à partir de l'URL fournie par l'installation (*https://server:8146* pour le port par défaut 8146 où le serveur SnapCenter est installé).
- 2. Entrez les informations d'identification.

Pour un format de nom d'utilisateur d'administration de domaine intégré, utilisez : *NetBIOS\<nom d'utilisateur>* ou *<nom d'utilisateur>@<domaine>* ou *<domaine FQDN>\<nom d'utilisateur>*.

Pour un format de nom d'utilisateur d'administration local intégré, utilisez *<nom d'utilisateur>*.

3. Cliquez sur **connexion**.

#### **Étape 3 : ajoutez une licence standard basée sur le contrôleur SnapCenter**

1. Connectez-vous au contrôleur à l'aide de la ligne de commande ONTAP et entrez :

```
system license add -license-code <license key>
```
2. Vérifiez la licence :

license show

#### **Étape 4 : ajoutez une licence SnapCenter basée sur la capacité**

- 1. Dans le volet gauche de l'interface graphique SnapCenter, cliquez sur **Paramètres > logiciel**, puis dans la section Licence, cliquez sur **+**.
- 2. Sélectionnez l'une des deux méthodes d'obtention de la licence :
	- Entrez vos identifiants de connexion au site du support NetApp pour importer les licences.
	- Parcourez l'emplacement du fichier de licence NetApp et cliquez sur **Open**.
- 3. Dans la page Notifications de l'assistant, utilisez le seuil de capacité par défaut de 90 %.

4. Cliquez sur **Terminer**.

#### **Étape 5 : configurer les connexions du système de stockage**

- 1. Dans le volet de gauche, cliquez sur **Storage Systems > Nouveau**.
- 2. Sur la page Add Storage System, effectuez les opérations suivantes :
	- a. Entrez le nom ou l'adresse IP du système de stockage.
	- b. Entrez les informations d'identification utilisées pour accéder au système de stockage.
	- c. Cochez les cases pour activer le système de gestion des événements (EMS) et AutoSupport.
- 3. Cliquez sur **plus d'options** si vous souhaitez modifier les valeurs par défaut attribuées à la plate-forme, au protocole, au port et au délai d'attente.
- 4. Cliquez sur **soumettre**.

# <span id="page-6-0"></span>**Installez le plug-in SnapCenter pour Microsoft SQL Server**

Fournit un ensemble condensé d'instructions d'installation pour le plug-in SnapCenter pour Microsoft SQL Server.

#### **Étape 1 : configurer Exécuter en tant qu'informations d'identification pour installer le plug-in pour Microsoft SQL Server**

- 1. Dans le volet de gauche, cliquez sur **Paramètres > informations d'identification > Nouveau**.
- 2. Entrez les informations d'identification.

Pour un format de nom d'utilisateur d'administration de domaine intégré, utilisez : *NetBIOS\<nom d'utilisateur>* ou *<nom d'utilisateur>@<domaine>* ou *<domaine FQDN>\<nom d'utilisateur>*.

Pour un format de nom d'utilisateur d'administration local intégré, utilisez *<nom d'utilisateur>*.

### **Étape 2 : ajoutez un hôte et installez le plug-in pour Microsoft SQL Server**

- 1. Dans le volet gauche de l'interface graphique SnapCenter, cliquez sur **hôtes > hôtes gérés > Ajouter**.
- 2. Dans la page hosts de l'assistant, effectuez les opérations suivantes :
	- a. Type d'hôte : sélectionnez le type d'hôte Windows.
	- b. Nom d'hôte : utilisez l'hôte SQL ou spécifiez le FQDN d'un hôte Windows dédié.
	- c. Informations d'identification : sélectionnez le nom d'identification valide de l'hôte que vous avez créé ou créez de nouvelles informations d'identification.
- 3. Dans la section Sélectionner les plug-ins à installer, sélectionnez **Microsoft SQL Server**.
- 4. Cliquez sur **plus d'options** pour spécifier les détails suivants :
	- a. Port : conservez le numéro de port par défaut ou spécifiez le numéro de port.
	- b. Chemin d'installation : le chemin par défaut est *C:\Program Files\NetApp\SnapCenter*. Vous pouvez éventuellement personnaliser le chemin.
	- c. Ajouter tous les hôtes du cluster : cochez cette case si vous utilisez SQL dans WSFC.
	- d. Ignorer les vérifications de préinstallation : cochez cette case si vous avez déjà installé les plug-ins

manuellement ou si vous ne souhaitez pas vérifier si l'hôte répond aux exigences d'installation du plugin.

5. Cliquez sur **soumettre**.

#### **Informations sur le copyright**

Copyright © 2024 NetApp, Inc. Tous droits réservés. Imprimé aux États-Unis. Aucune partie de ce document protégé par copyright ne peut être reproduite sous quelque forme que ce soit ou selon quelque méthode que ce soit (graphique, électronique ou mécanique, notamment par photocopie, enregistrement ou stockage dans un système de récupération électronique) sans l'autorisation écrite préalable du détenteur du droit de copyright.

Les logiciels dérivés des éléments NetApp protégés par copyright sont soumis à la licence et à l'avis de nonresponsabilité suivants :

CE LOGICIEL EST FOURNI PAR NETAPP « EN L'ÉTAT » ET SANS GARANTIES EXPRESSES OU TACITES, Y COMPRIS LES GARANTIES TACITES DE QUALITÉ MARCHANDE ET D'ADÉQUATION À UN USAGE PARTICULIER, QUI SONT EXCLUES PAR LES PRÉSENTES. EN AUCUN CAS NETAPP NE SERA TENU POUR RESPONSABLE DE DOMMAGES DIRECTS, INDIRECTS, ACCESSOIRES, PARTICULIERS OU EXEMPLAIRES (Y COMPRIS L'ACHAT DE BIENS ET DE SERVICES DE SUBSTITUTION, LA PERTE DE JOUISSANCE, DE DONNÉES OU DE PROFITS, OU L'INTERRUPTION D'ACTIVITÉ), QUELLES QU'EN SOIENT LA CAUSE ET LA DOCTRINE DE RESPONSABILITÉ, QU'IL S'AGISSE DE RESPONSABILITÉ CONTRACTUELLE, STRICTE OU DÉLICTUELLE (Y COMPRIS LA NÉGLIGENCE OU AUTRE) DÉCOULANT DE L'UTILISATION DE CE LOGICIEL, MÊME SI LA SOCIÉTÉ A ÉTÉ INFORMÉE DE LA POSSIBILITÉ DE TELS DOMMAGES.

NetApp se réserve le droit de modifier les produits décrits dans le présent document à tout moment et sans préavis. NetApp décline toute responsabilité découlant de l'utilisation des produits décrits dans le présent document, sauf accord explicite écrit de NetApp. L'utilisation ou l'achat de ce produit ne concède pas de licence dans le cadre de droits de brevet, de droits de marque commerciale ou de tout autre droit de propriété intellectuelle de NetApp.

Le produit décrit dans ce manuel peut être protégé par un ou plusieurs brevets américains, étrangers ou par une demande en attente.

LÉGENDE DE RESTRICTION DES DROITS : L'utilisation, la duplication ou la divulgation par le gouvernement sont sujettes aux restrictions énoncées dans le sous-paragraphe (b)(3) de la clause Rights in Technical Data-Noncommercial Items du DFARS 252.227-7013 (février 2014) et du FAR 52.227-19 (décembre 2007).

Les données contenues dans les présentes se rapportent à un produit et/ou service commercial (tel que défini par la clause FAR 2.101). Il s'agit de données propriétaires de NetApp, Inc. Toutes les données techniques et tous les logiciels fournis par NetApp en vertu du présent Accord sont à caractère commercial et ont été exclusivement développés à l'aide de fonds privés. Le gouvernement des États-Unis dispose d'une licence limitée irrévocable, non exclusive, non cessible, non transférable et mondiale. Cette licence lui permet d'utiliser uniquement les données relatives au contrat du gouvernement des États-Unis d'après lequel les données lui ont été fournies ou celles qui sont nécessaires à son exécution. Sauf dispositions contraires énoncées dans les présentes, l'utilisation, la divulgation, la reproduction, la modification, l'exécution, l'affichage des données sont interdits sans avoir obtenu le consentement écrit préalable de NetApp, Inc. Les droits de licences du Département de la Défense du gouvernement des États-Unis se limitent aux droits identifiés par la clause 252.227-7015(b) du DFARS (février 2014).

#### **Informations sur les marques commerciales**

NETAPP, le logo NETAPP et les marques citées sur le site<http://www.netapp.com/TM>sont des marques déposées ou des marques commerciales de NetApp, Inc. Les autres noms de marques et de produits sont des marques commerciales de leurs propriétaires respectifs.